# **NMNEC Listserv**

# **A User Guide to Navigate the NMNEC Listserv**

*an email-based platform provided for Faculty and Advisors from NMNEC Full Member Schools to facilitate statewide collaboration*

# **Become a Member Manage Your Profile** Post or Reply to a Topic once you are a Member

# **BECOME A MEMBER of the NMNEC LISTSERV**

- **1. Become a Member:** This is a multi-step process that takes approx 5 minutes
	- www.nmnec.org
	- Member Login (Faculty or Advisor)
	- Click "Faculty/Advisor Information"
	- Click Faculty Listserv/Advisor Listserv (blue button)
	- Click "Request to become a member"
- **2. Register:**
	- Enter your institutional email
- **3. Set your Password**  at least 4 characters (this can be the same as your "Member Login" password if you wish)
- **4. Change Profile:** First Name, Last Name, and School/Org *Keep this web page Open*

## **5. Go to your email mailbox:**

- Open your email message "verify your email address."
- Follow the instructions in the email by clicking the link
- This may take a few seconds
- You will receive a message "your email has been verified" close this page

## **6. Return to the open Listserv web page:**

- Request Membership: Name, Title, and School (into the big textbox)
- Click "Request"
	- o Your request will be sent to the NMNEC office. (The NMNEC Listserv is a closed/members-only Listserv that requires permission by NMNEC Staff. They will attempt to immediately respond to this request; however, there may be a delay.)
- **7. Wait** for an email "NMNEC Listserv Support Welcome to Faculty." Save this email. It tells you how to post a message.

## *Once you are a member:*

**Visit Faculty Listserv page:** <http://lstserv.nmnec.org/groups/faculty> **Post a message from your email:** [faculty@lstsrv.nmnec.org](mailto:faculty@lstsrv.nmnec.org)

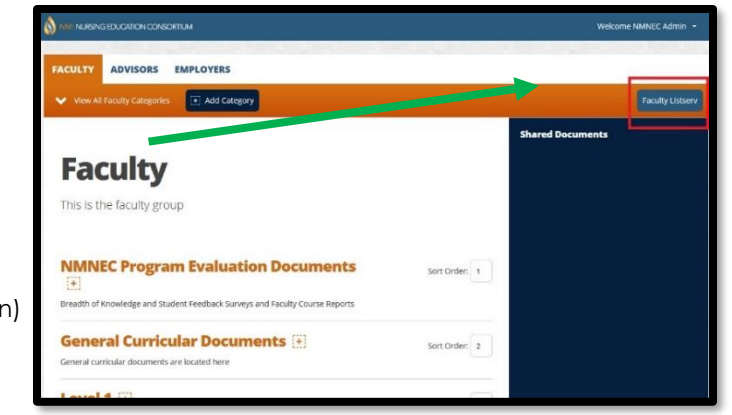

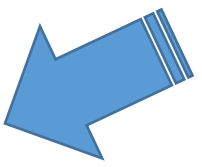

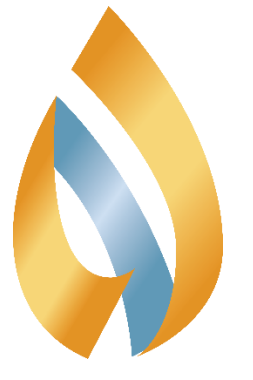

## **MANAGE YOUR NOTIFICATIONS & PROFILE on the NMNEC LISTSERV**

#### **1. Manage Notifications:**

Once accepted into the group you will be able to manage your email notifications from the Membership settings button and edit your profile info and settings.

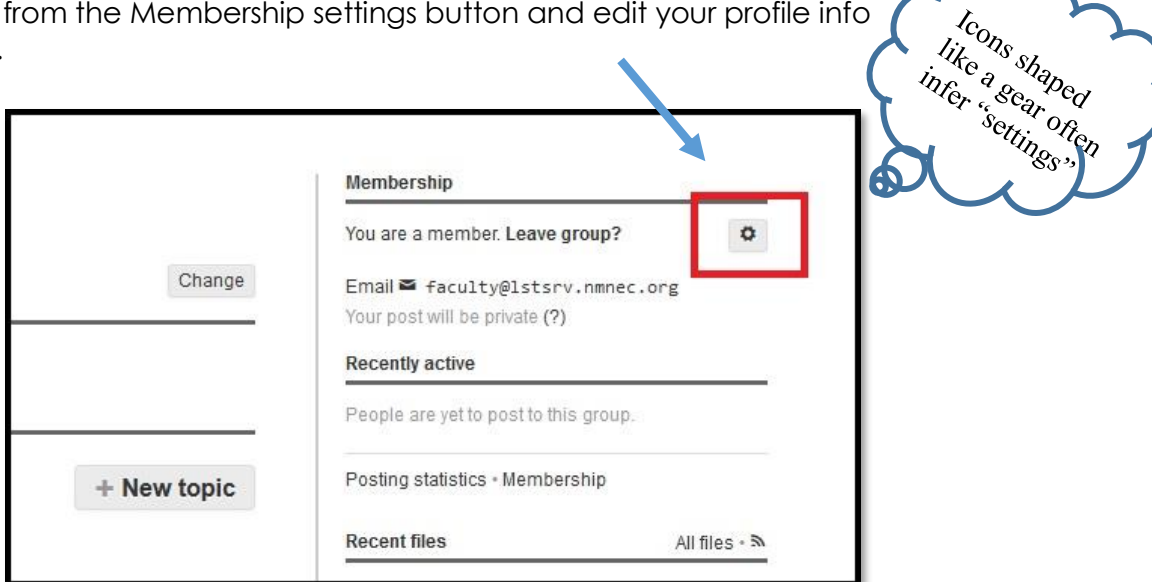

 $\eta_L$ 

#### **2. Choose your Notification Options: One email per post**

In this setting, the user receives a message whenever anyone posts to the group.

OR

#### **Topic digest**

A topic digest is sent once per day (if there are posts) and once each week (whether there are posts or not). This topic digest lists the latest topics in your group. For each topic the digest will show the title, number of posts, the date of the last post, and a link to the topic.

**3. Edit your Profile info** from the Listserv homepage **Lstsrv.nmnec.org**

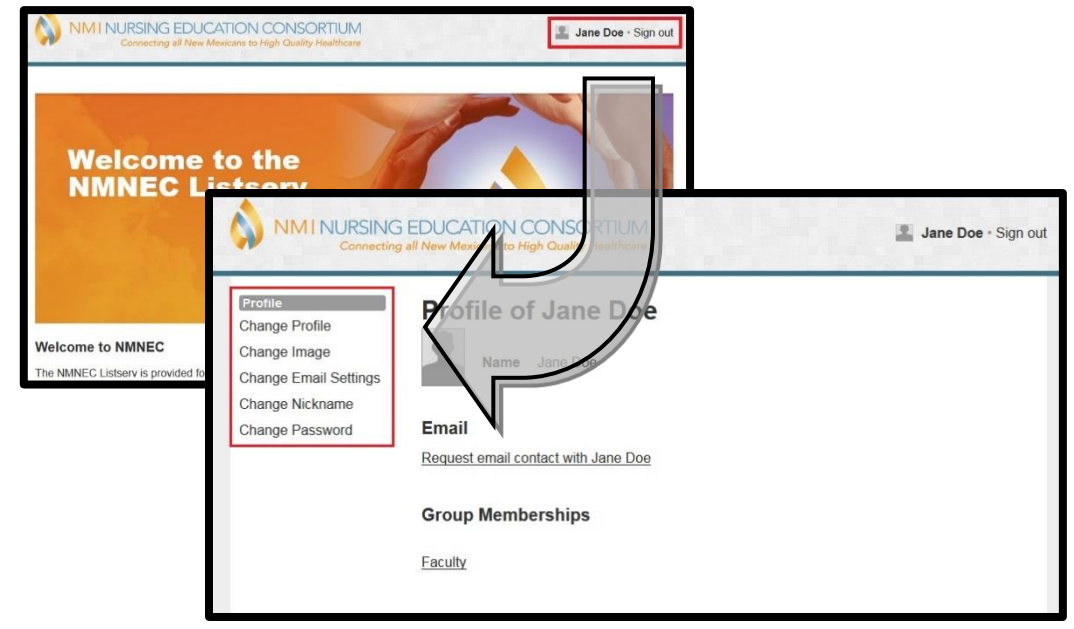

# **POST or REPLY to a NMNEC LISTSERV TOPIC**

## **Several Ways to Post a Topic:**

### **A. Post from your email**

Send an email to your group: [faculty@lstrv.nmnec.org](mailto:faculty@lstrv.nmnec.org) OR [advisor@lstsrv.nmnec.org](mailto:advisor@lstsrv.nmnec.org)

- **B. Bookmark the NMNEC Listserve Homepage**  lstsrv.nmnec.org Log in from there
- **C. Go to the NMNEC webpage [www.nmnec.org](http://www.nmnec.org/)**
	- a. Member Login Faculty/Advisor
	- b. Listserv button
	- c. Sign in to the Listserv
	- d. Click on your group
	- e. Click the "+New Topic" button

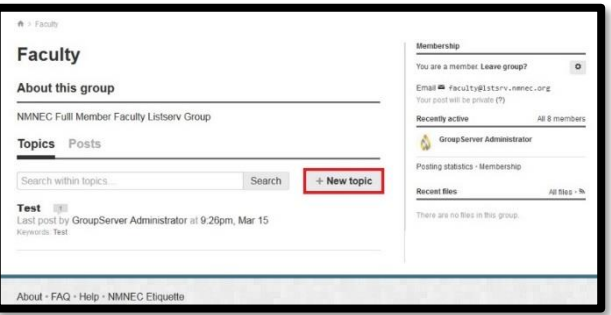

**D. Click on the link provided** in your "Welcome to Faculty/Advisor" email

You can preview your posted topic on the Listserv home page. Other members of the group will receive an email alerting them of your recent posting.

#### **Reply to a Topic:**

Select the topic from the Listserv homepage or straight from your email notification and post your reply. (You post a typed response and/or upload a file. This includes

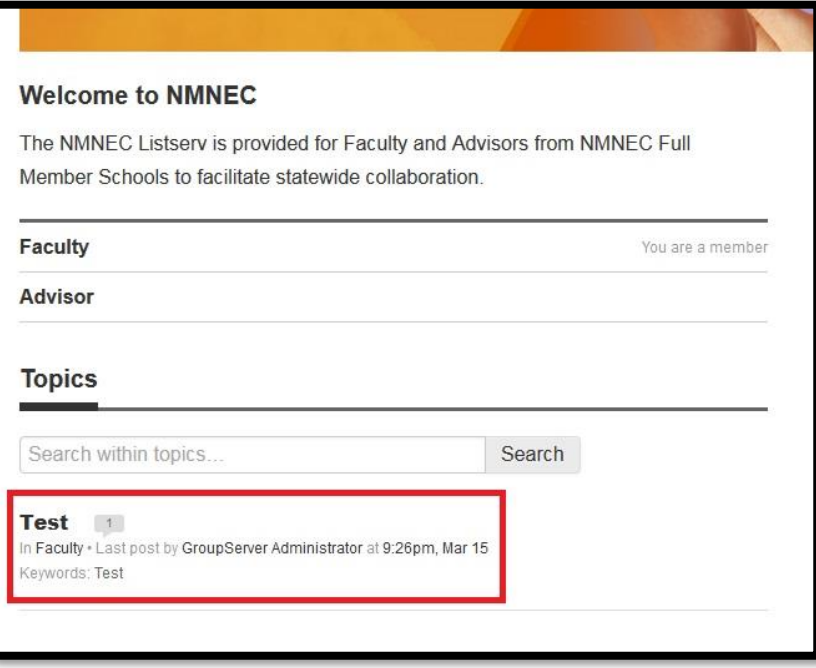

images, excel, word, and pdf formats.) Do NOT share official NMNEC Official Documentation. Please refer your colleagues to the NMNEC website "Member Login" to access these documents that are provided for NMNEC Full Member faculty only.

www.nmnec.org • lstsrv.nmnec.org nmnec@salud.unm.edu 505-272-4125